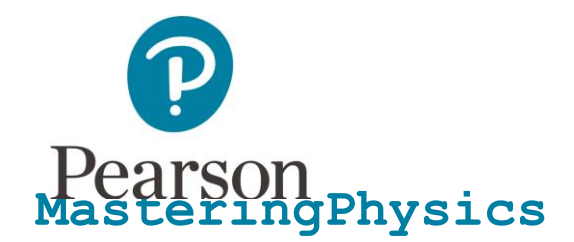

## **First, make sure you have these 3 things…**

**Email:** You'll get some important emails from your instructor at this address.

**Course ID:** Your Course ID is PHYS1720BAESSLERSP17

**Access code or credit card:** An access code card may be packaged with your new book or may be sold by itself at your bookstore. Otherwise, you can buy instant access with a credit card or PayPal account during registration.

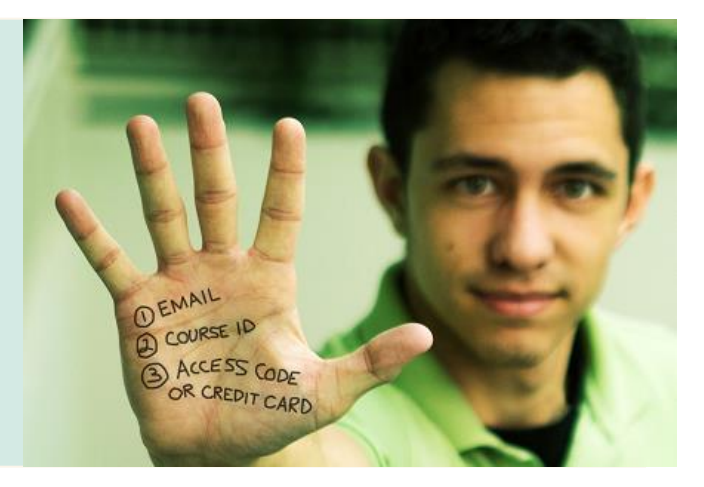

## **Next, get registered and join your course!**

- 1. Go to **[www.masteringphysics.com](http://www.masteringphysics.com./)**.
- 2. Under Register Now, select **Student**.
- 3. Confirm you have the information needed, then select **OK! Register now**.
- 4. Your Course ID is PHYS1720BAESSLERSP17. Enter it, and **choose Continue**.
- 5. Enter your existing Pearson account **username** and **password** and select **Sign in**. You have an account if you have ever used a Pearson MyLab & Mastering product, such as MyMathLab, MyITLab, MySpanishLab, or MasteringChemistry.
	- If you don't have an account, select **Create** and complete the required fields.
- 6. Select an access option.
	- $\triangleright$  Enter the access code that came with your textbook or was purchased separately from the bookstore.
	- $\triangleright$  Buy access using a credit card or PayPal account.
- 7. From the "You're Done!" page, select **Go to My Courses**.
- 8. Select **Yes** and enter your Course ID to join your course. Click **Continue**.
- 9. If asked, enter your Student ID according to the instructions provided and click **Continue**. That's it! You should see the Course Home page for the course.

## **To sign in later:**

- 1. Go to **www.masteringphysics.com** and select **Sign In.**
- 2. Enter your Pearson account **username** and **password** from registration, and select **Sign In.** If you forgot your username or password, select **Forgot your username or password?**

## **To join another course for the same textbook (no additional purchase needed):**

- 1. **Sign in** with the **username** and **password** that you specified during registration.
- 2. Click **My Courses** in the upper left and then choose **Join Another Course**.
- 3. Enter the Course ID from your instructor and click **Continue.**
- 4. If asked, enter your Student ID according to the instructions provided and click **Continue**.
- 5. To switch courses, click **My Courses** and select a course from the **Switch to a Different Course** menu.